## Finding Your Available Credit Amount

- 1. Login to Wells Fargo.
- 2. Click on the arrow next to User Information in the left-side menu, then click on Personal Profile:

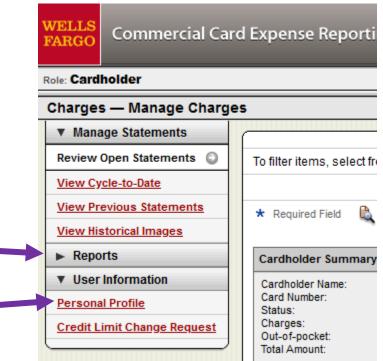

3. Scroll down to Account Parameters. Under this, you will see your credit limit, as well as your amount of available credit:

## Account Parameters

|   | Templates                       |                                             |
|---|---------------------------------|---------------------------------------------|
|   | Selected Template:              |                                             |
|   | Limits                          |                                             |
|   | Daily Number of Transactions:   |                                             |
|   | Monthly Number of Transactions: |                                             |
|   | Daily Dollar Limit:             | 0.00 USD                                    |
| < | Monthly Credit Limit:           | 5,000.00 USD                                |
|   | Single Purchase Limit:          | 0.00 USD                                    |
| < | Available Credit:               | 5,000.00 USD as of 05/04/2022 09:14 AM PT 🕑 |
|   | Declining Balance:              | No                                          |
|   | Number of Months Active:        | 60                                          |